## **How to Install the Office 365 'Report Phishing' Add-In**

An add-in is available for Outlook to help you with reporting any suspicious emails that land in your inbox. The Report Phishing add-in is only available to corporate or business versions of Office 365.

Installing the Office 365 'Report Phishing' Add-In

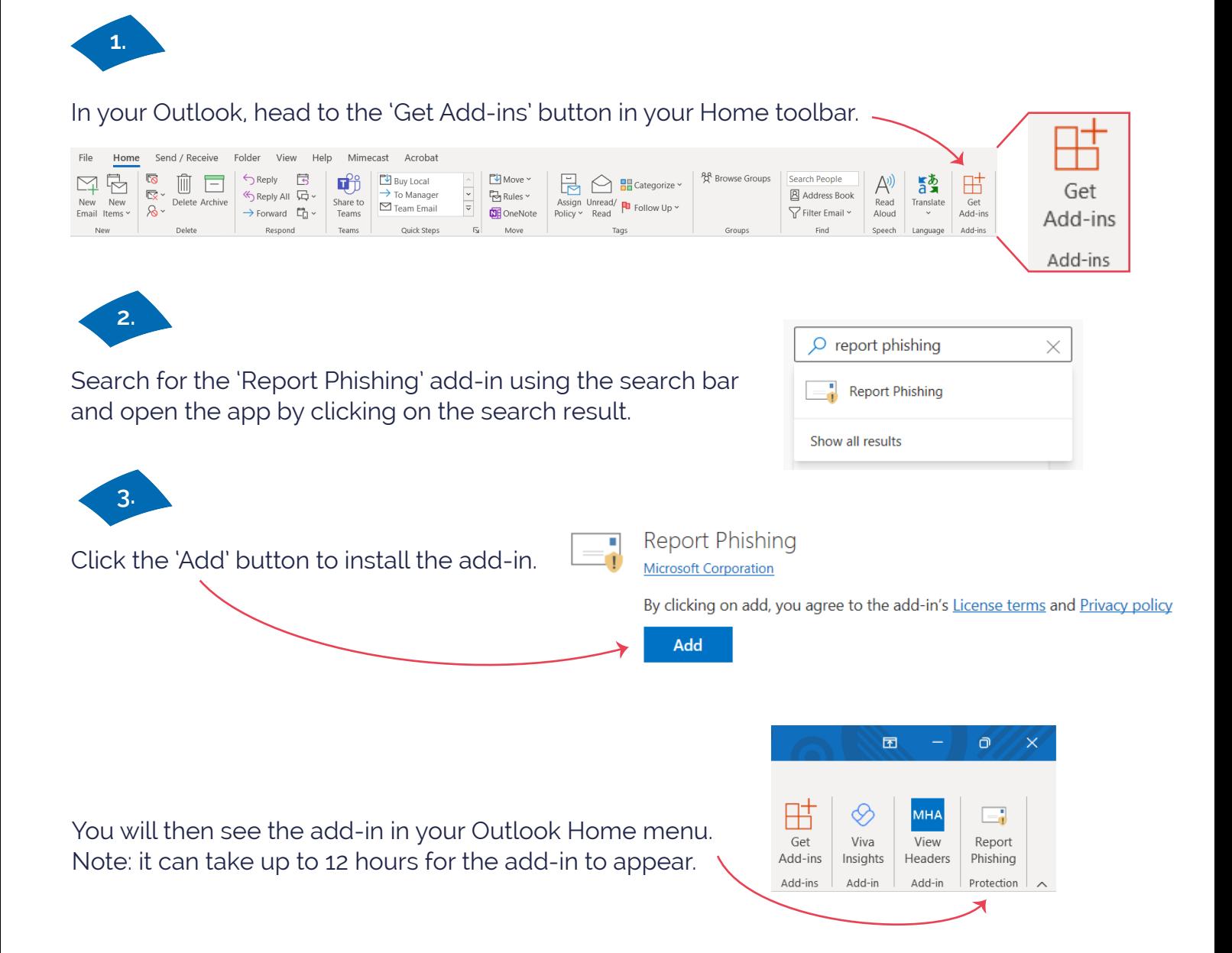

## **How to Install the Office 365 'Report Phishing' Add-In**

## Adding the NCSC's SERS to the Phishing Add-In

Did you know that if you receive an email that you believe is a phishing email, you can report it to a Suspicious Email Reporting Service (SERS)? The National Cyber Security Centre (NCSC) runs this service. This service can now be added to the Outlook add-in. By doing this, the NCSC can analyse any emails and remove sites from malicious links.

To enable this on the add-in, you will need access and administration rights to your organisation's Microsoft 365 Admin Center. **If you would like Breakwater to enable this add-in function for you, please raise a ticket in the Breakwater Hub.**

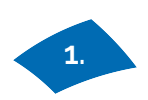

Log into the Microsoft 365 Admin Center.

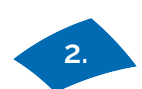

Navigate to the Exchange Admin Center.

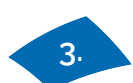

From here navigate to Mail Flow -> Rules. **3.**

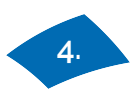

Click the Create New Rule button. A 'New Rule' window is displayed. **4.**

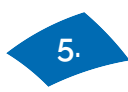

Enter a name for your rule Report Phishing to SERS. **5.**

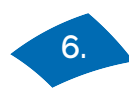

Set Apply this rule if to The recipient is phish@office365.microsoft.com If you want to see what emails your users are reporting, you can also enter the email address of an email account you manage.

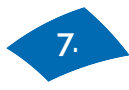

Set Do the following to Bcc the message to report@phishing.gov.uk The rule should look as follows.

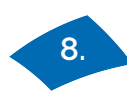

Click the Save button.

The rule is added. All emails flagged using the Report Phishing button will be routed to the NCSC's SERS.